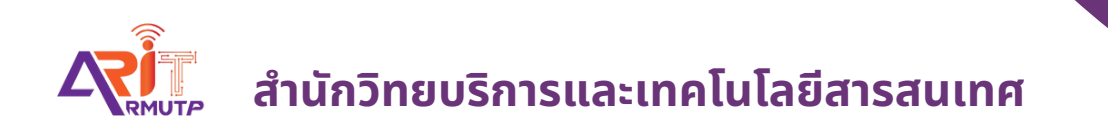

# **การรับ รั หนัง นั สือ สื เพื่อ พื่ เสนอสั่ง สั่ การ ภายในหน่ว น่ ยงาน บทบาทสารบรรณ**

**สำ นักนั วิทวิ ยบริกริ ารและเทคโนโลยีสยี ารสนเทศ**

# **การรับหนังสือ เพื่อเสนอสั่งการ**

#### **บทบาทสารบรรณ (หน่วยงาน)**

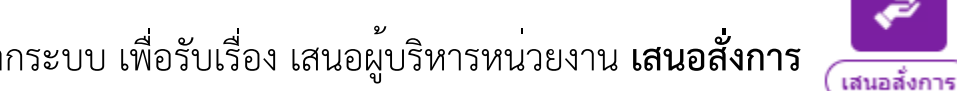

สารบรรณเช็คเรื่องจากระบบ เพื่อรับเรื่อง เสนอผู้บริหารหน่วยงาน **เสนอสั่งการ**

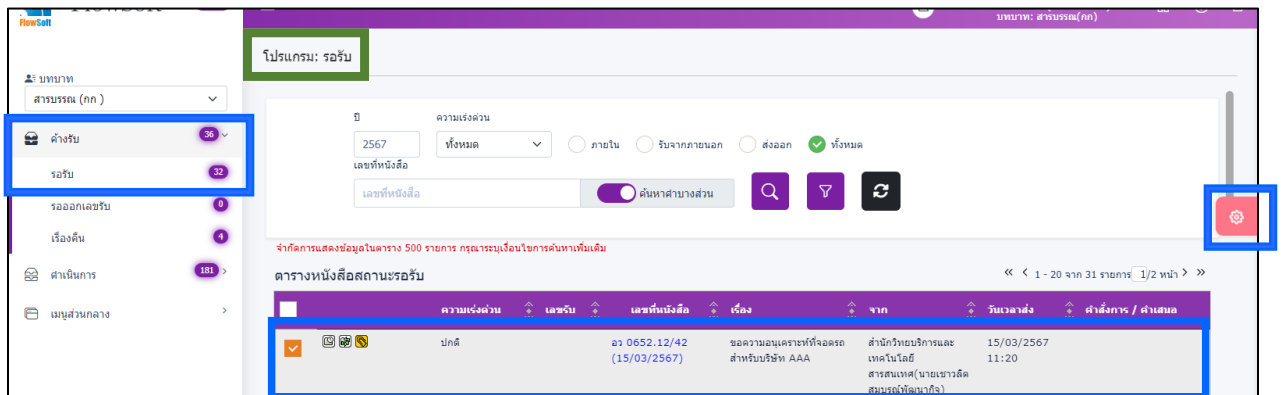

### สารบรรณเช็คเรื่องรับเข้าที่ >> **ค้างรับ** >> **รอรับ** แล้วกด เรื่องที่ต้องการรับเข้า

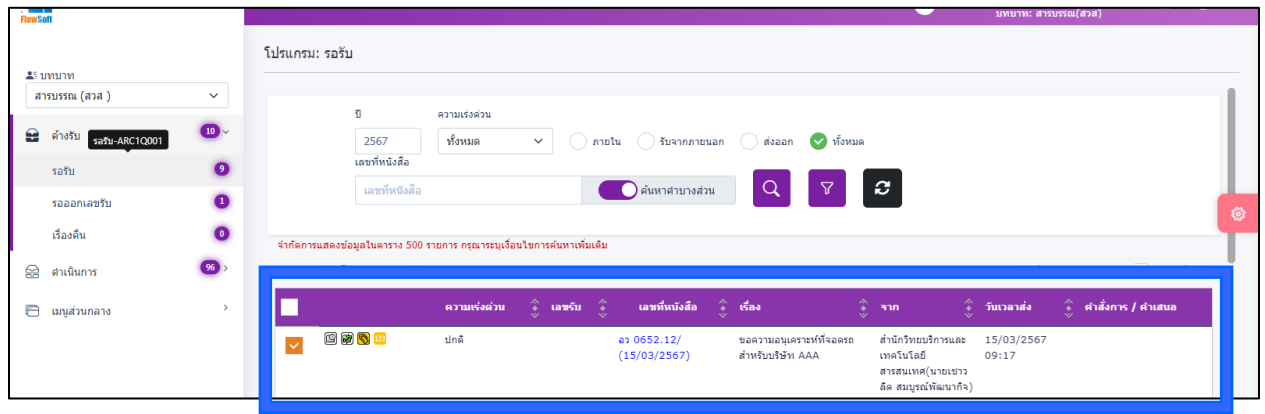

กด **ฟันเฟือง** แล้วเลือก **ลงชื่อรับลงสมุดรับ**

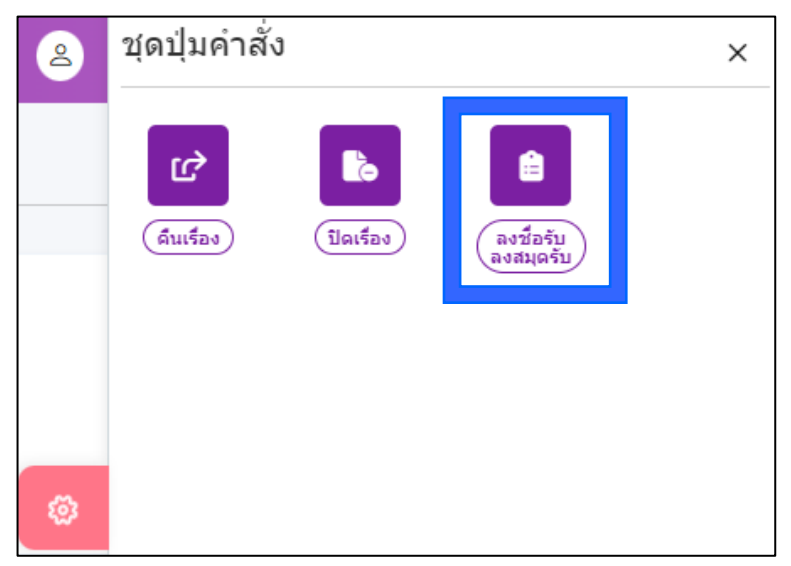

กรอกรายละเอียดการปฏิบัติการ **กด เลือกเล่มทะเบียน (ภายในหรือภายนอก)**  จากนั้น **กด รับด าเนินการต่อ** 

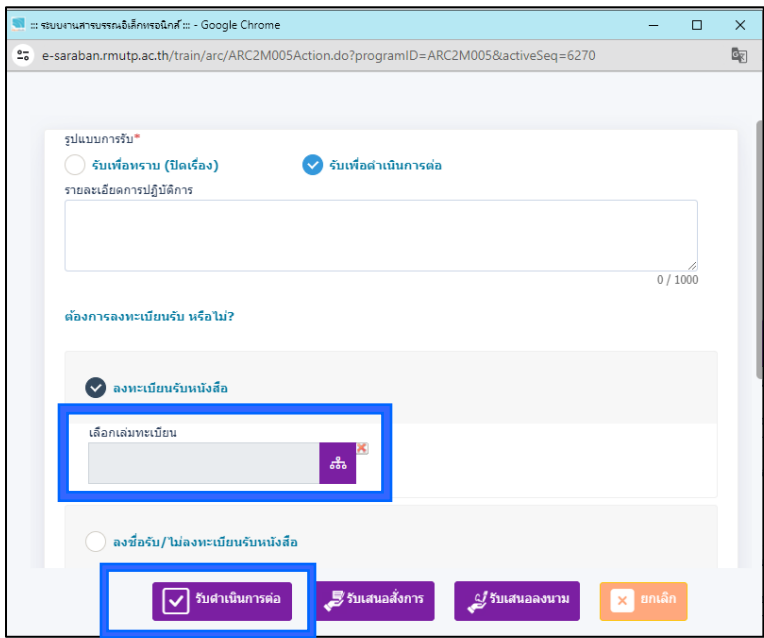

#### **กด ปิดหน้าจอ เลขรับที่ 21**

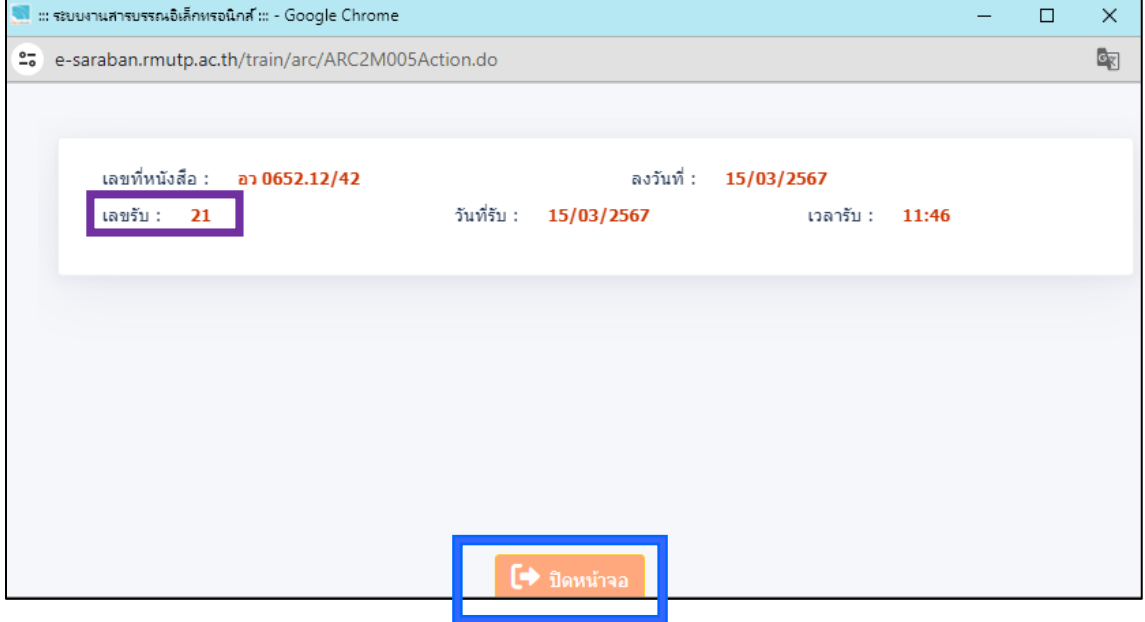

# เมื่อสารบรรณลงรับเรื่องเข้าระบบแล้ว เรื่องย้ายมาอยู่ที่ **ด าเนินการ >> ค้างส่ง**

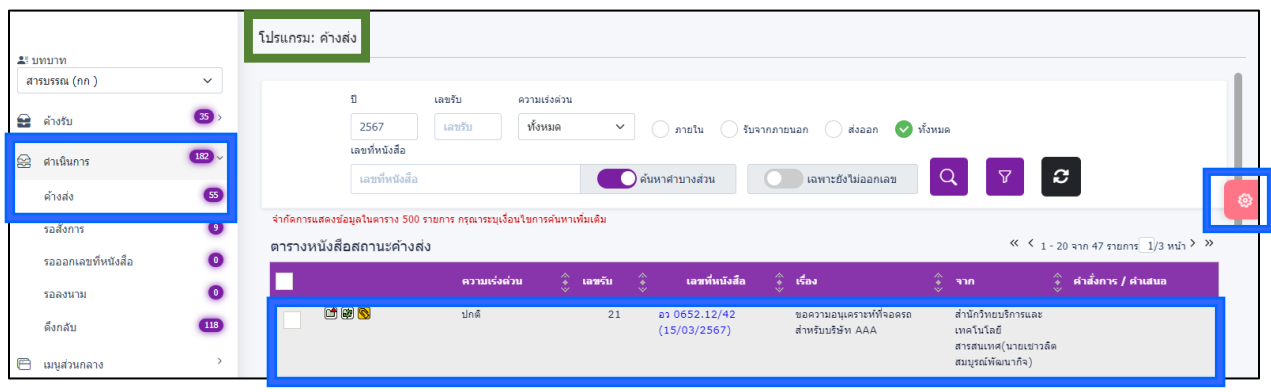

กดเลือกหนังสือที่ต้องการเสนอผู้บริหารลงนาม แล้ว **กด ฟันเฟือง** 

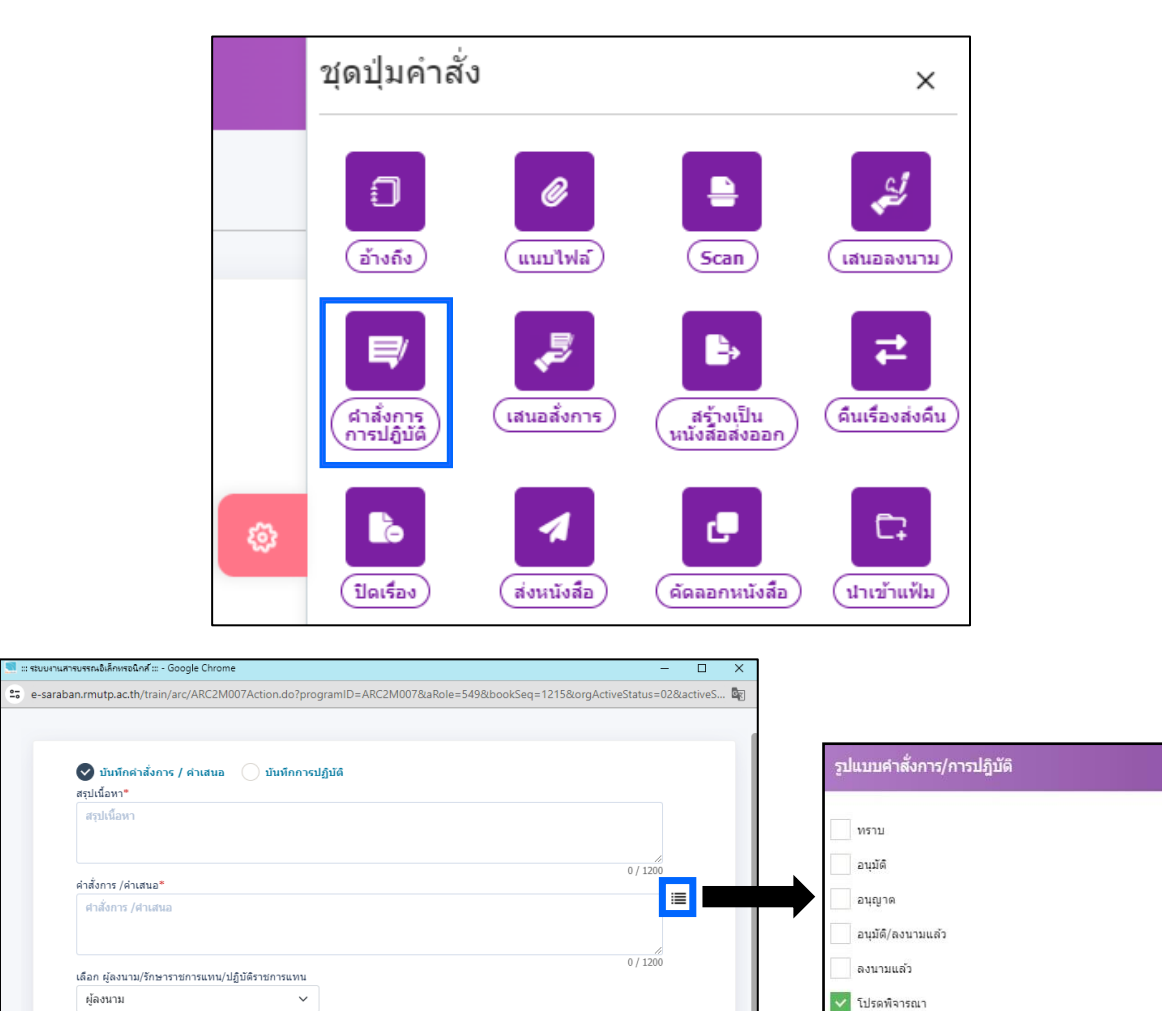

ทราบ มอบ

่ บันทึก

ปิด

**แสดงตัวอย่าง** 

#### จากนั้น สารบรรณ **กด ค าสั่งการปฏิบัติ**เพื่อพิมพ์แทงหนังสือ

#### $\int$  taundon  $\int$ x antân  $\vee$  in  $\mathbf{v}$ **กรอกข้อมูล \* ให้ครบถ้วน**

์ <mark>สร</mark>ิ : กองกลาง

19101012

ดำแหน่ง" ผู้อำนวยการกองกลาง

**1.** สรุปเนื้อหา คือ รายละเอียดโดยย่อของหนังสือ

**2.** คำสั่งการ/คำเสนอ คือ การพิมพ์รายละเอียดเพื่อสั่งการหรือมอบหมายงาน ให้กับตัวบุคคล หรืองานๆนั้น

 $18/50$ 

**3.** ผู้ลมนาม คือ ระบบจะตั้งชื่อผู้บริหารของหน่วยงานนั้นอัตโนมัติ

# กรอกข้อมูลครบถ้วน **กด บันทึก**

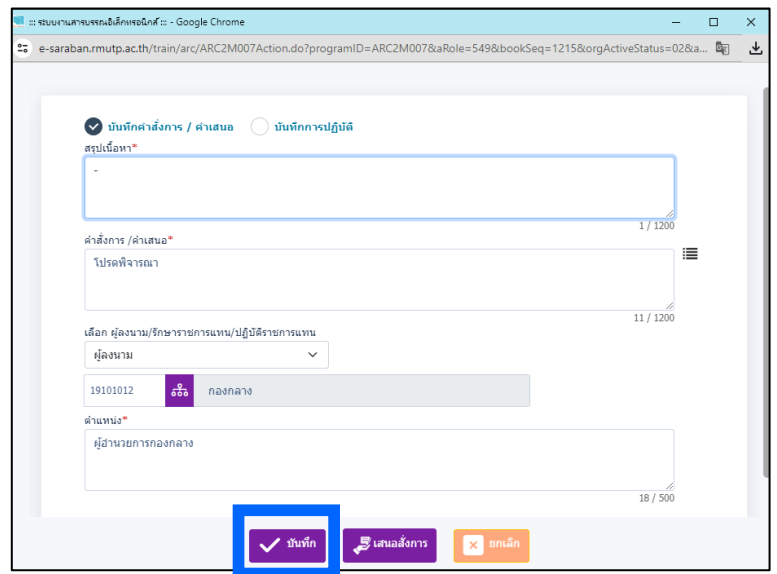

ทำการบันทึกข้อมูลเรียบร้อย **(**คำสั่งการปฏิบัติ**)**

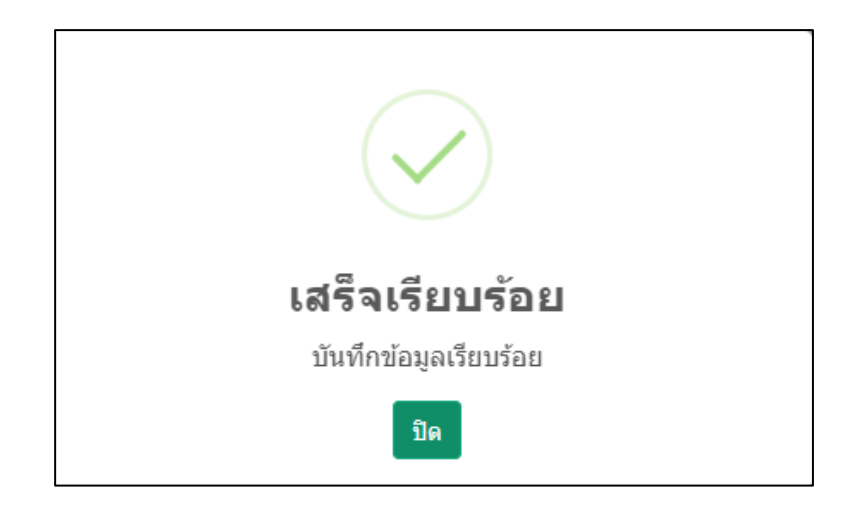

# เมื่อสารบรรณลงรับเรื่องเข้าระบบแล้ว เรื่องย้ายมาอยู่ที่ **ด าเนินการ** >> **ค้างส่ง**

## แล้ว **กดเลือกหนังสือที่ต้องการสั่งการ**

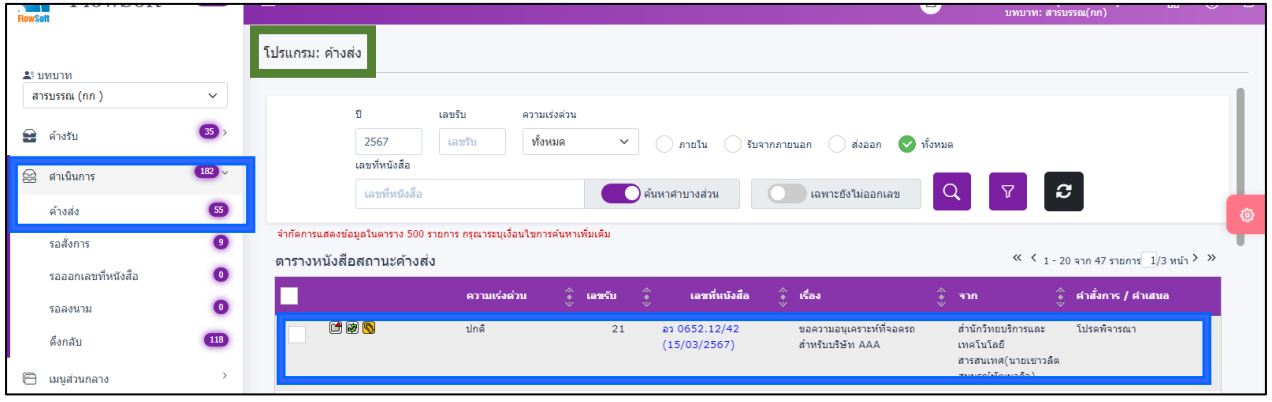

#### จากนั้น **กด ฟันเฟือง** แล้วเลือก **กด เสนอสั่งการ**

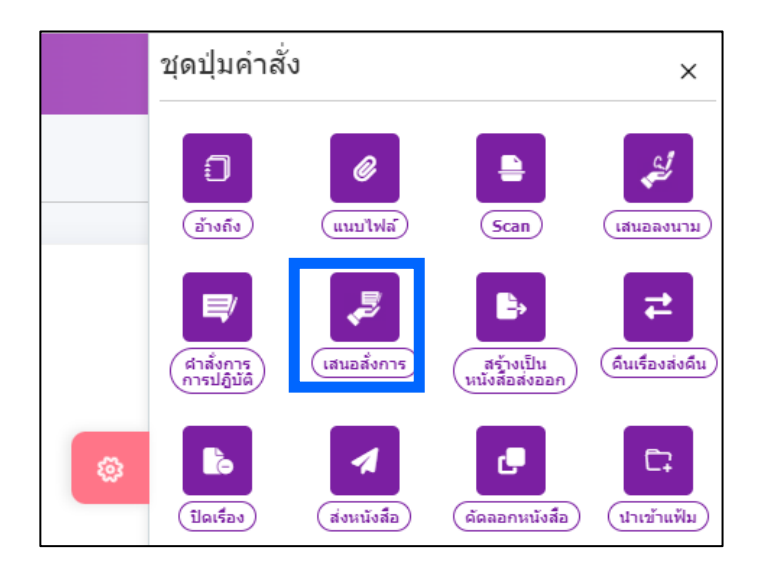

#### สารบรรณสามารถติดตามงานที่ส่งลงนามหนังสือ **ที่ได้ด าเนินการ** >> **รอสั่งการ**

จะเห็นหนังสือที่ส่งให้ผู้บริหารลงนามทั้งหมด ที่ผู้บริหารยังไม่สั่งการ

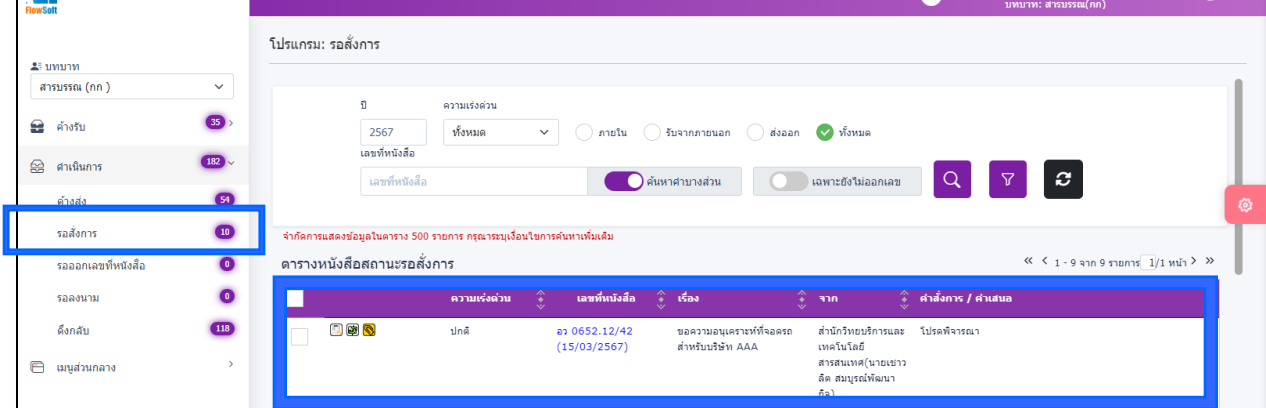

# ผู้บริหารแต่ละหน่วยงาน จะเห็นคำสั่งการ/คำเสนอ

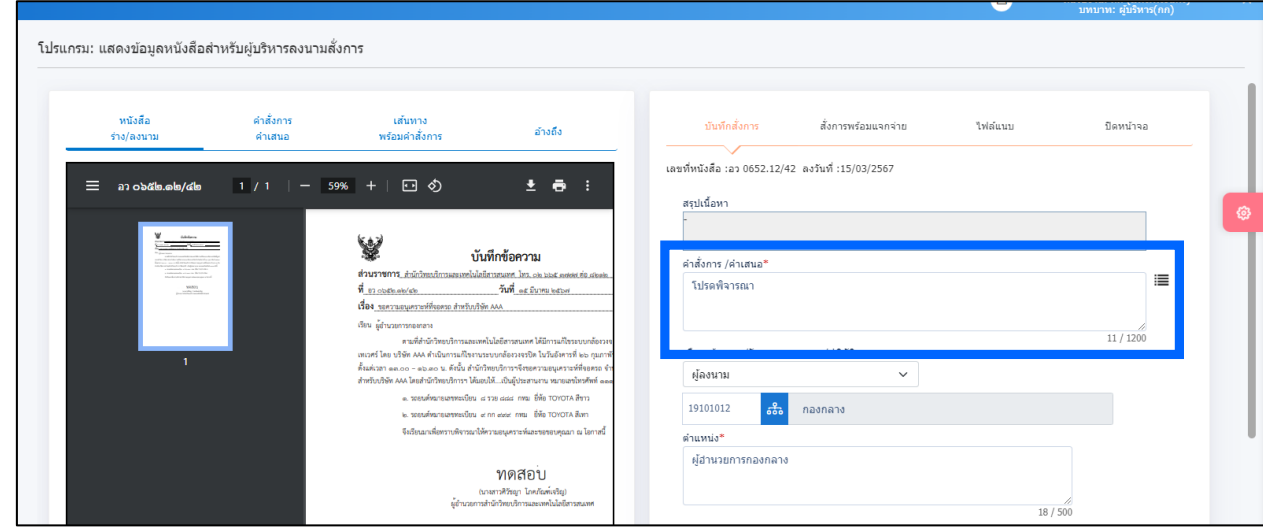

#### ผู้บริหาร **ลงสั่งการเรียบร้อยแล้ว** เรื่องจะไปอยู่ที่ **ด าเนินการ** >> **ค้างส่ง**

**(**ปากกาสีเหลือง**)** ลงนามสั่งการเรียบร้อย และสามารถอ่านคำสั่งการได้

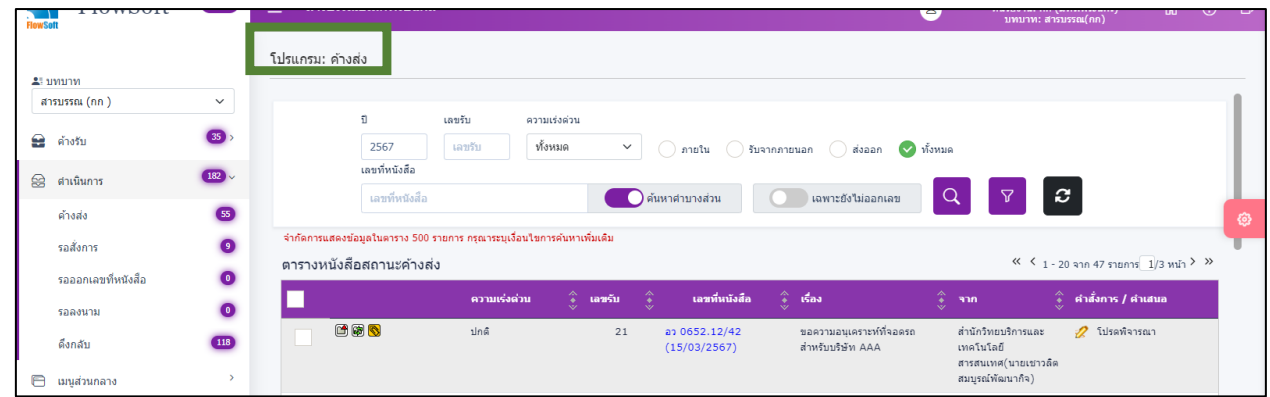

เมื่อสารบรรณอ่านคำสั่งการ/คำเสนอ ว่าผู้บริหารได้มอบหมายงานนั้นให้งานใดเป็น ผู้รับผิดชอบ สารบรรณ **กด เลือก หนังสือ ที่ต้องการส่งต่อ** แล้ว **กด ฟันเฟือง**

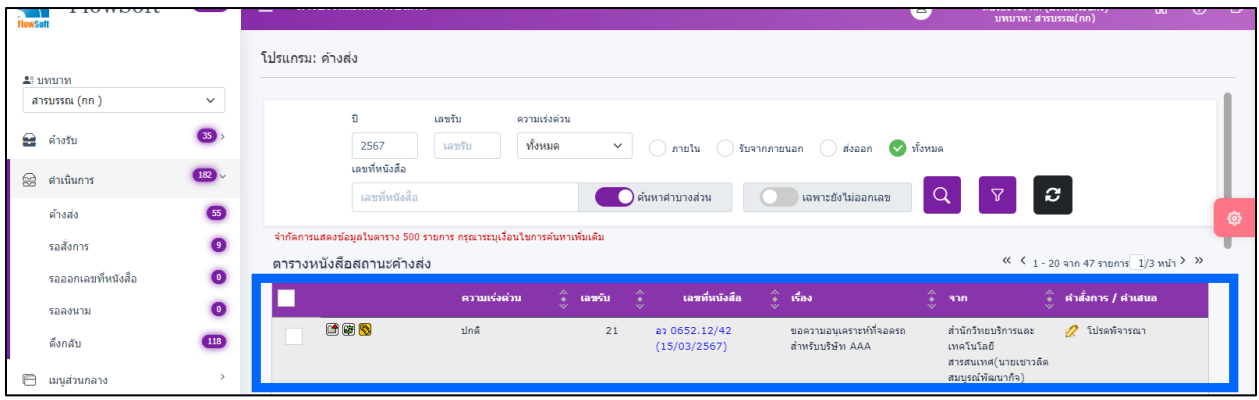

#### สารบรรณเลือก **กด ส่งหนังสือ**

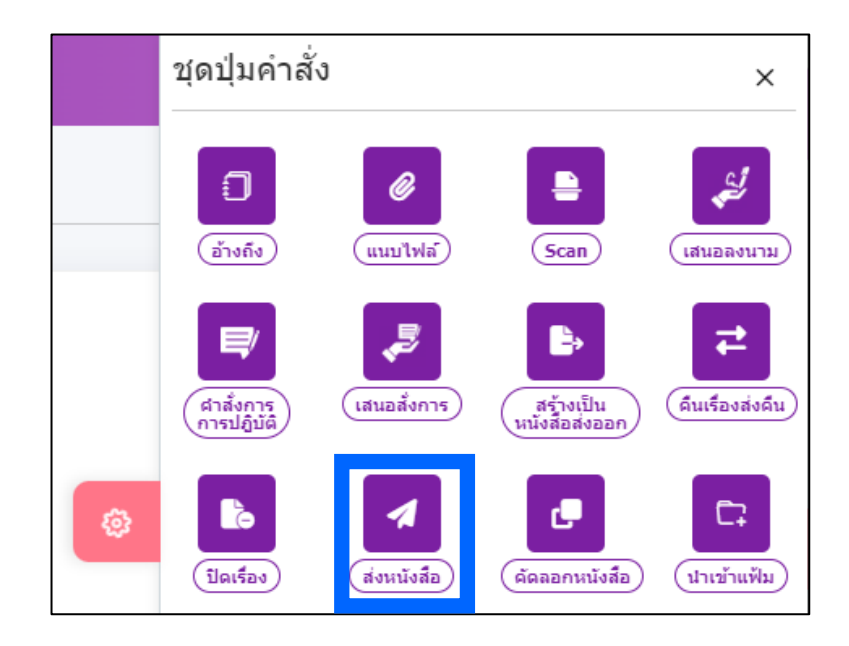

#### แล้วเลื่อนลงมา **กด เลือกหน่วยงาน**

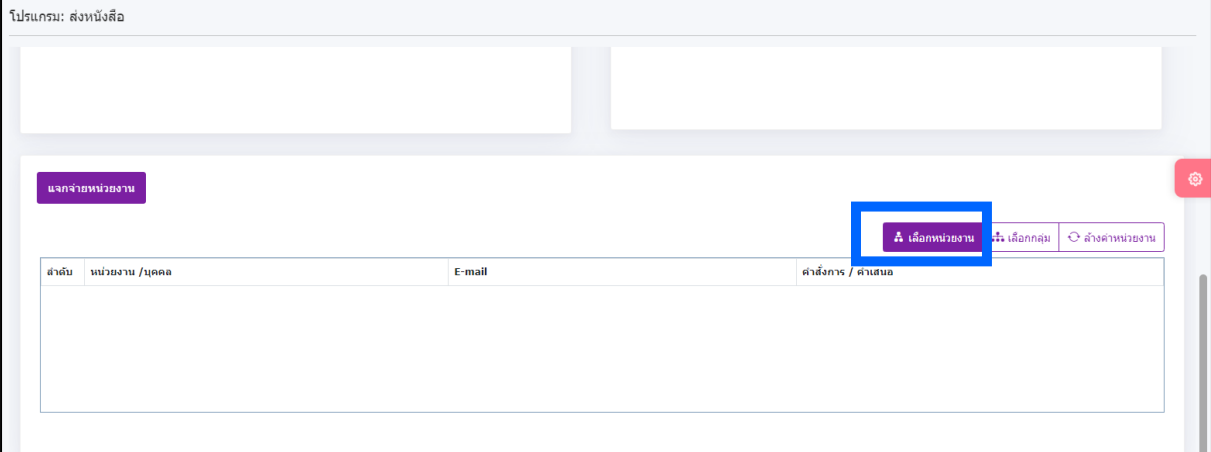

# **กด เลือก บุคคล** ที่รับผิดชอบงานนั้น แล้ว **กด ตกลง**

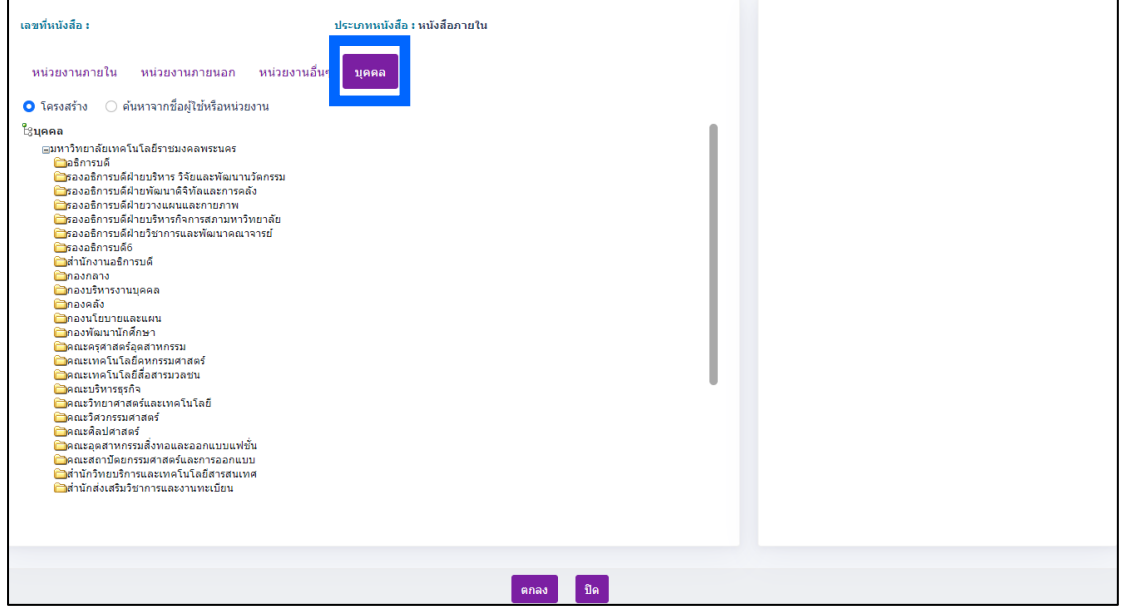

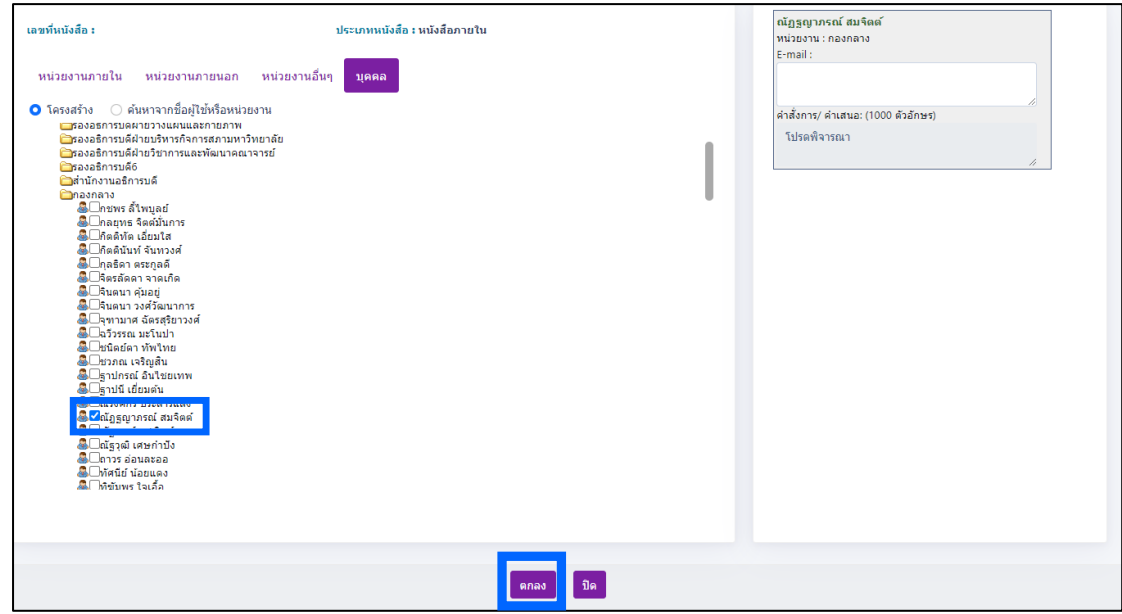

#### จากนั้น **กด ฟันเฟือง แล้ว กด ส่งหนังสือ**

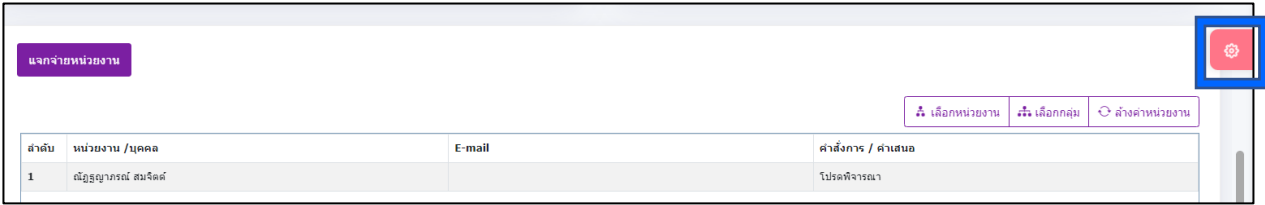

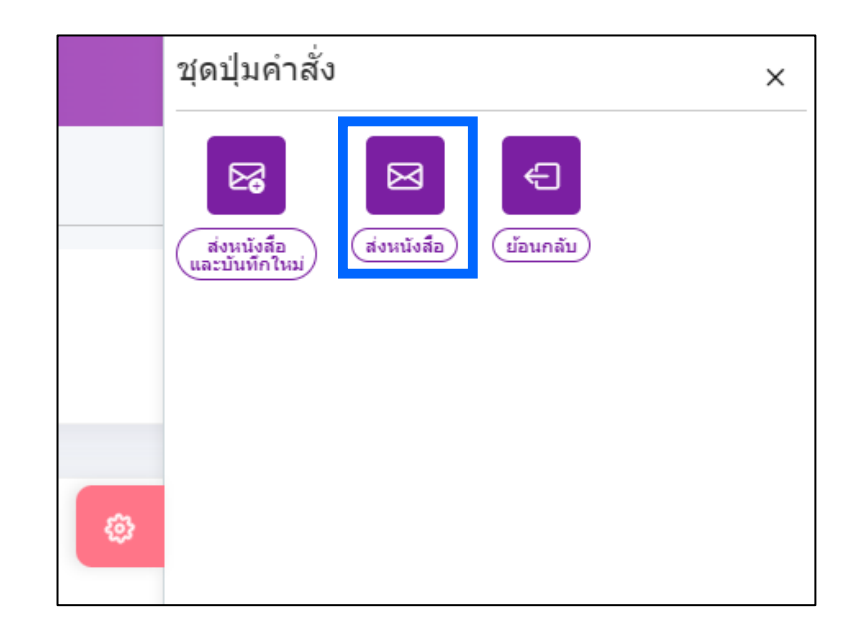

#### **ส่งหนังสือเรียบร้อยแล้ว สามารถติดตาม**เรื่องได้ที่ **ด าเนินการ** >> **ดึงกลับ**

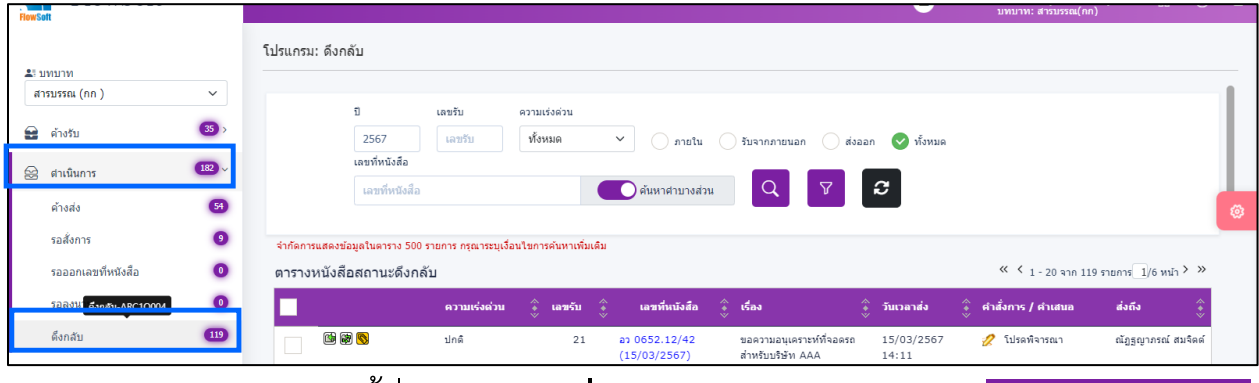

สามารถดูของหนังสือ ได้ที่ **A**. **ความเคลื่อนไหวของหนังสือ** หรือ **B**.

**กด เลื่อนลงมาด้านล่าง**

#### **A. ความเคลื่อนไหวของหนังสือ**

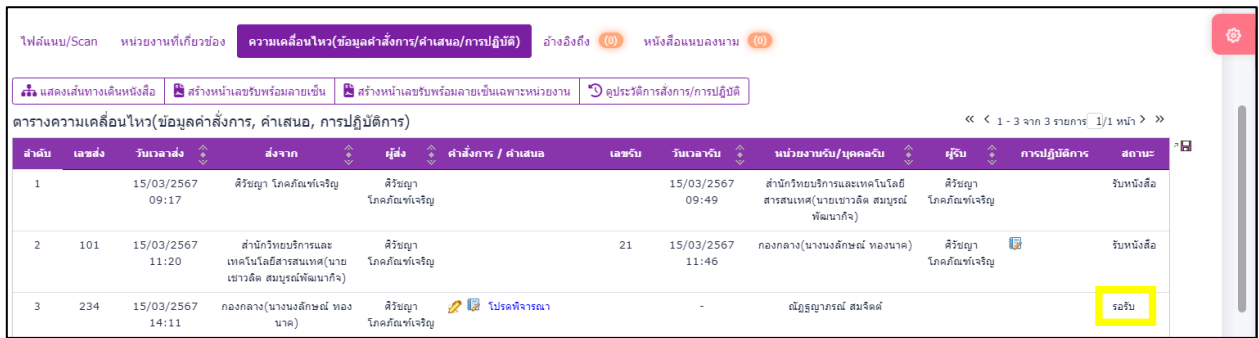

#### **B.**

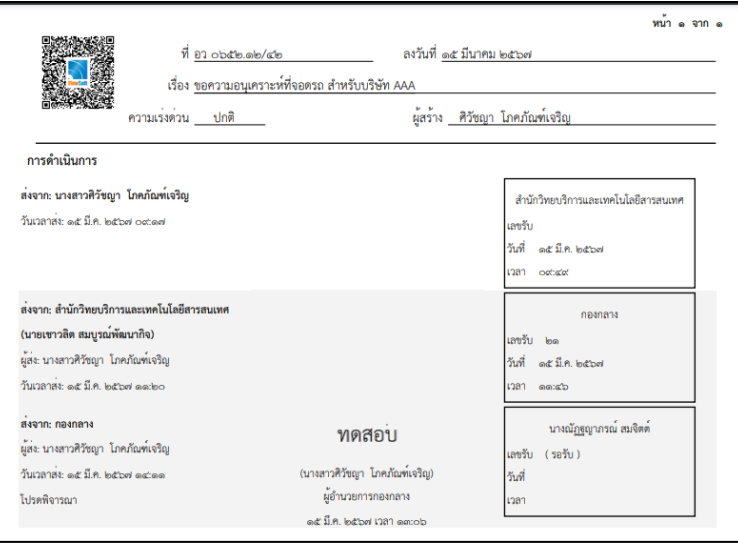